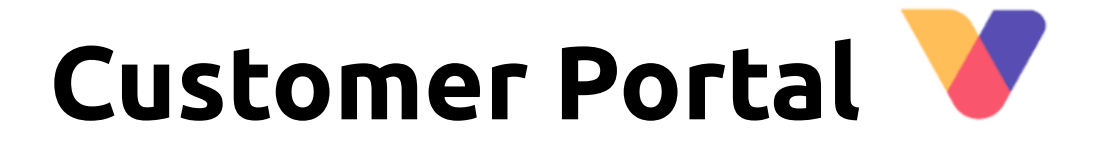

## **How to log in**

Visma Enterprise March 2024

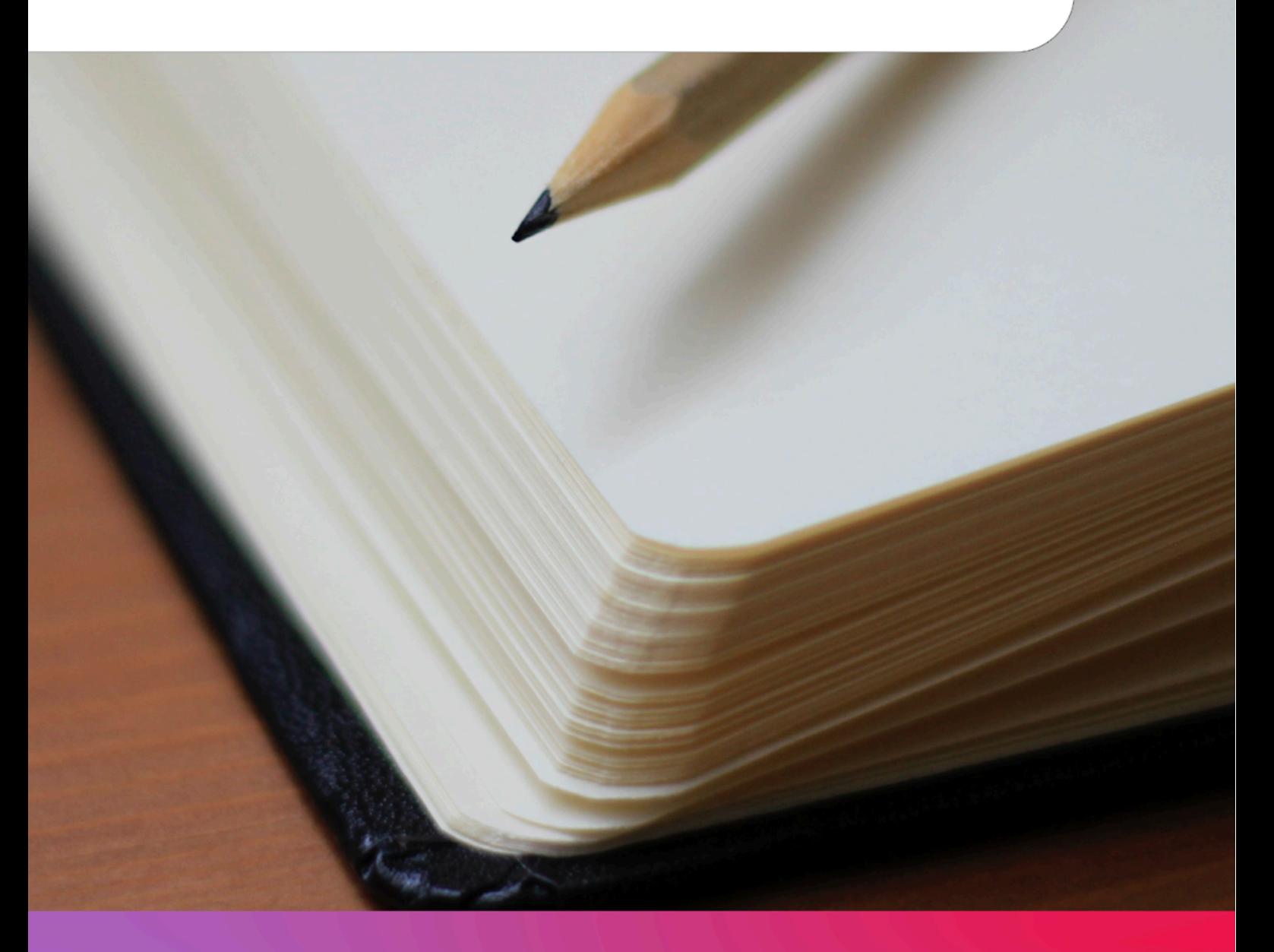

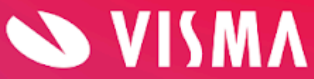

# **Table of Contents**

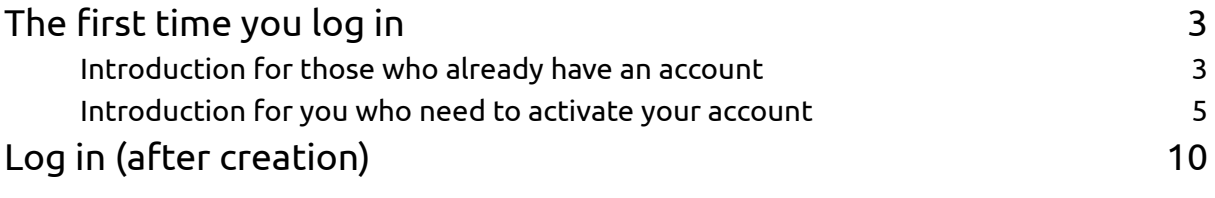

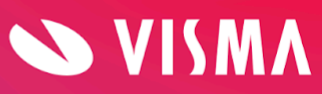

### <span id="page-2-0"></span>**The first time you log in**

As a new user on our Customer Portal, you may encounter different login procedures.

If you have used Visma Community or other Visma Connect products, you can start on page 3 of this guide.

If you have never used our Community or other Visma Connect products, you should start on page 5 of this guide.

Customer Portal is our new portal for case management, access to courses and webinars, operations and releases, as well as general news. You will also be able to find our help center, your personal Key Account Manager, and possibly a personal consultant, if your service subscription includes this.

#### <span id="page-2-1"></span>**Introduction for those who already have an account**

You have received an email from "do.not.reply@mail.connect.visma.com", welcoming you to Visma Enterprise and our customer portal.

In this email, you should press the green button "Activate account"

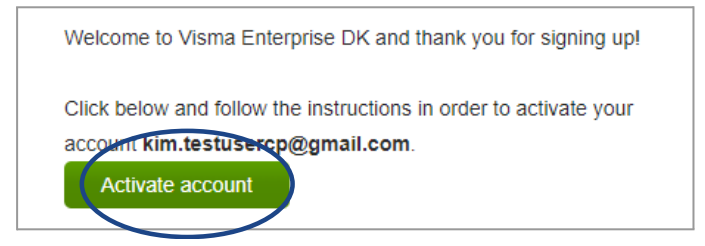

NOTE: If more than 24 hours have passed, you simply need to request a reset.

Invalid verification link The link has already been used or has expired. Click here to request a new valid link

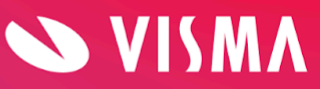

A new window will now appear, where you need to create your personal password. The password must contain at least 8 characters, 1 uppercase letter, and 1 special character (! # & or other).

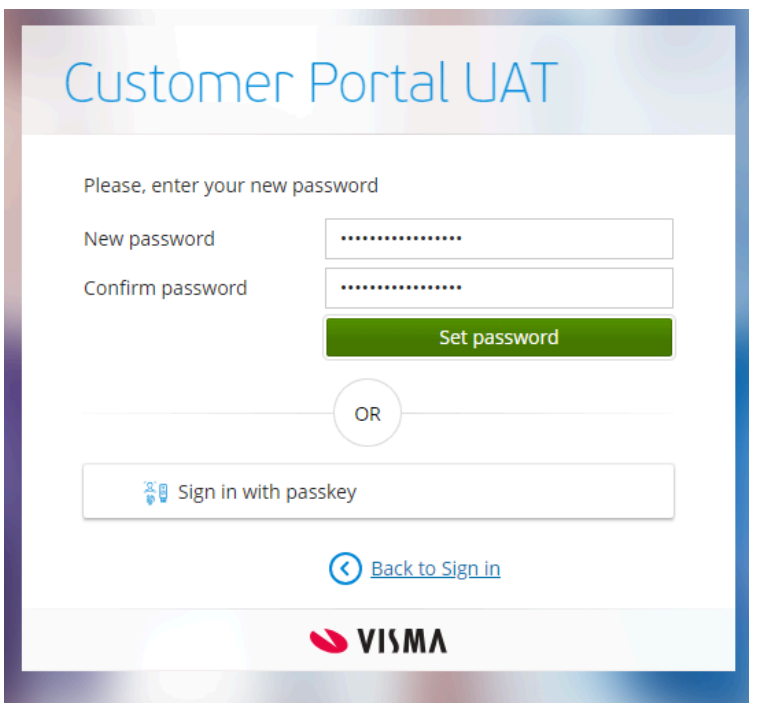

After you have entered your personal password in both fields, press "Set password".

You have now created a password and can access the Customer Portal.

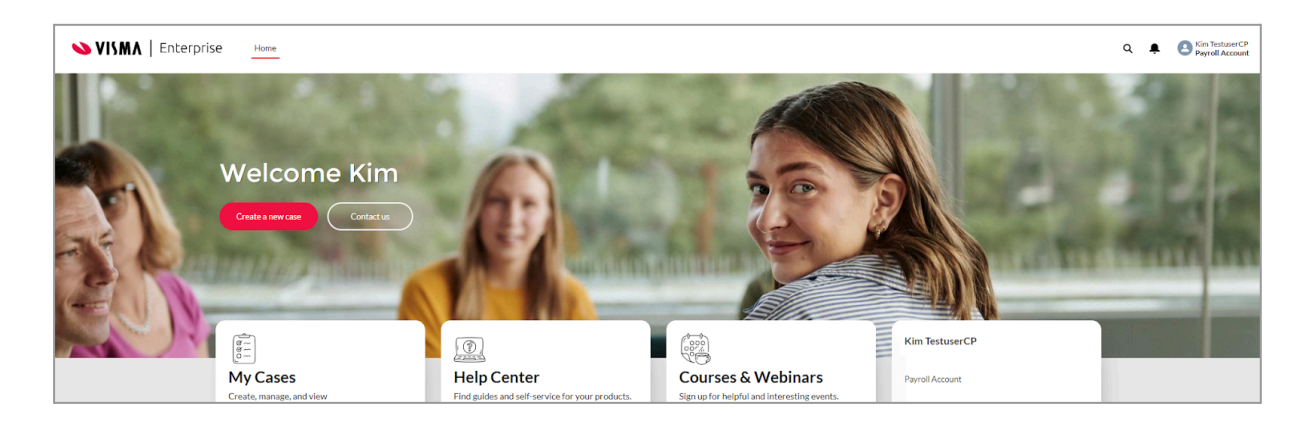

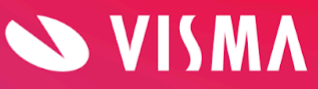

#### <span id="page-4-0"></span>**Introduction for you who need to activate your account**

*Note: You will need a computer and a smartphone for this process. The smartphone is needed to download an Authenticator app, which is used for two-factor authentication of you as a user.*

You have received an email from "do.not.reply@mail.connect.visma.com", welcoming you to Visma Enterprise and our customer portal.

In this email, you should press the green button "Activate account"

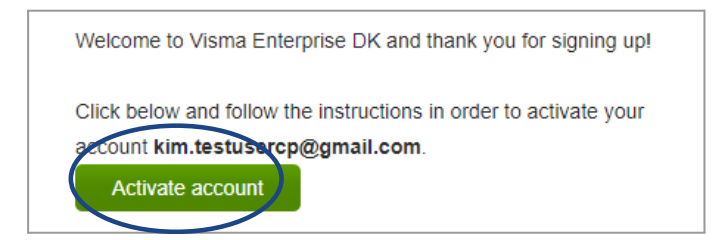

*NOTE: If more than 24 hours have passed, you simply need to request a reset.*

Invalid verification link The link has already been used or has expired. Click here to request a new valid link

You may receive emails related to the setup, confirming two-factor activation, the phone number provided for SMS , etc.

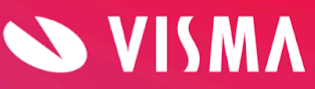

A new window will now appear, where you need to create your personal password. The password must contain at least 8 characters, 1 uppercase letter, and 1 special character (! # & or other).

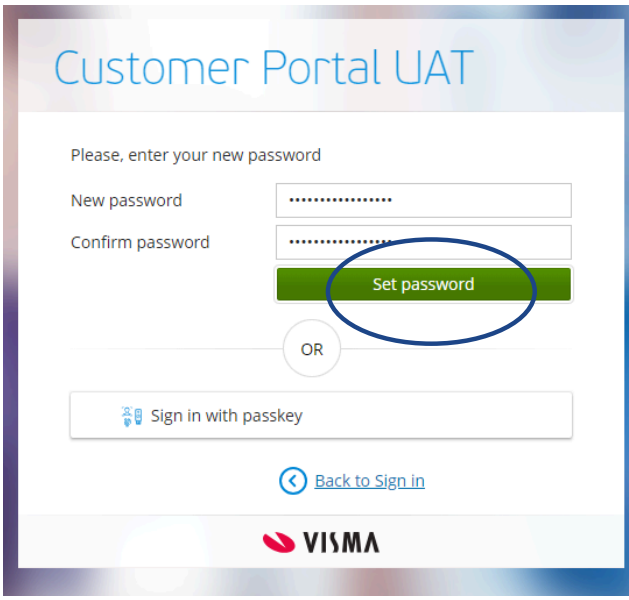

After you have entered your personal password in both fields, press "Set password".

Another window will appear, where you need to perform a two-step verification. This is where you need a smartphone, to download an Authenticator app (Google, Microsoft, or other).

After you have downloaded the app, you should scan the QR code displayed on your computer screen or enter the code/key shown under the QR code.

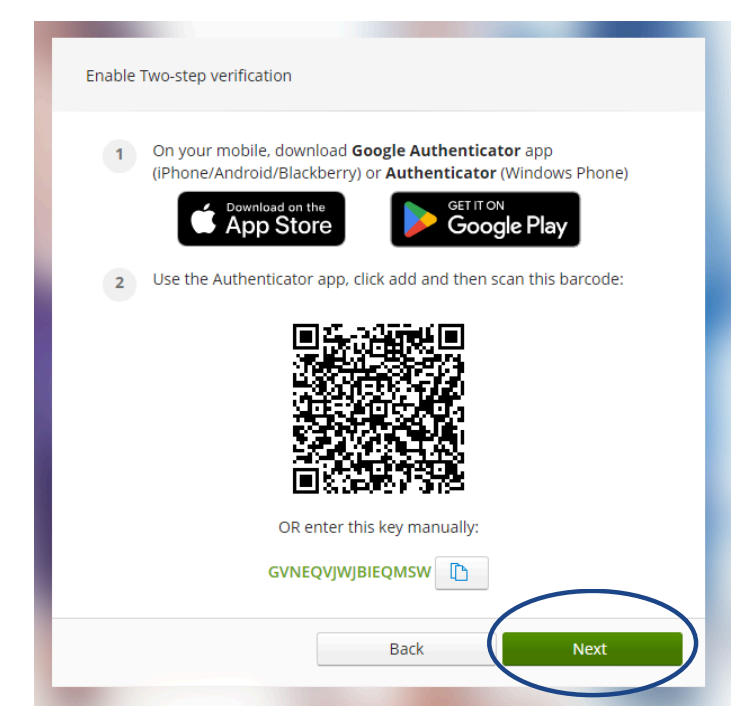

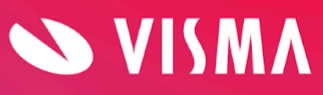

Afterwards, you will be asked to enter the security code generated in the app you just downloaded and used to scan the QR code or enter the code/key.

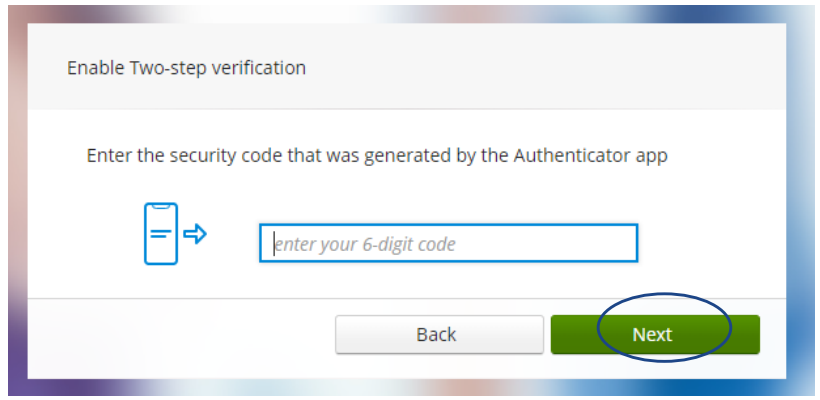

After downloading the app, scan the QR code shown on your computer screen or enter the code/key displayed under the QR code.

Now, enter your mobile number in the window to receive a new code via SMS.

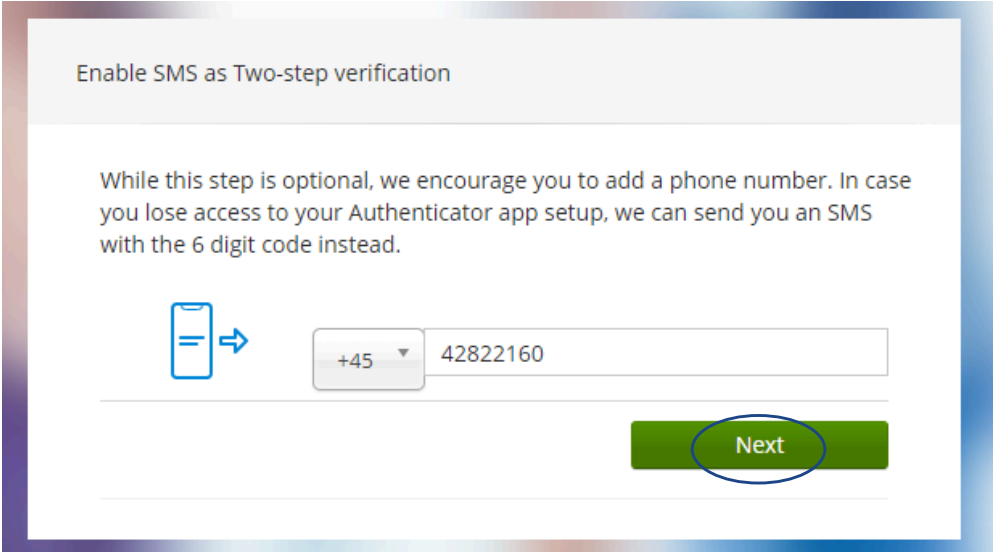

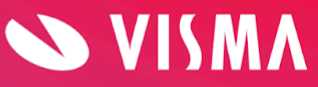

You now have to enter the code you receive via SMS into the window on the computer to confirm its accuracy and validate that you are the correct user/person.

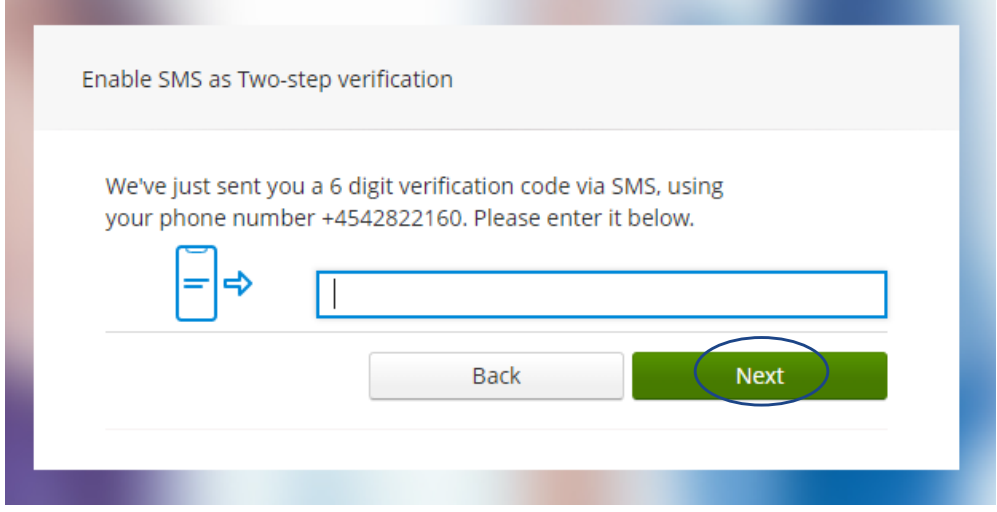

Now, take a backup of the following "one-time emergency code" to be used if your smartphone suddenly goes missing or breaks. Tick to confirm and finish with "Next".

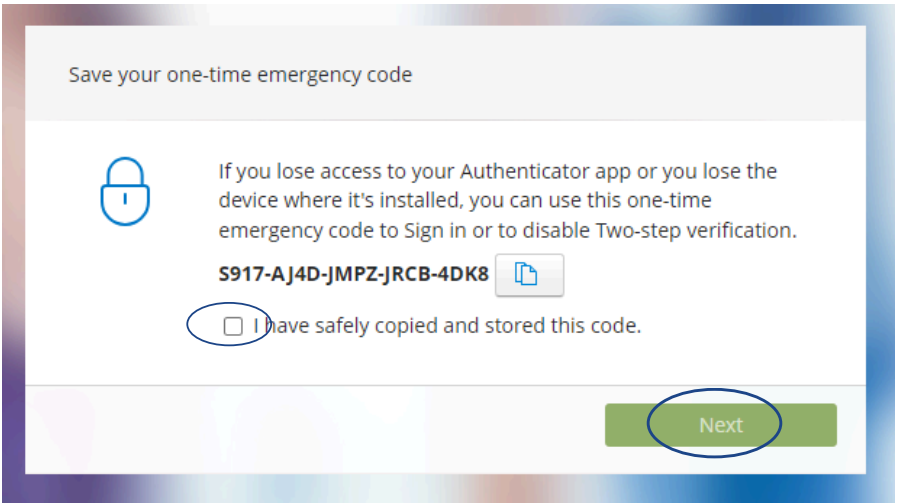

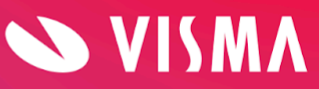

You have now reached the end and can access the Customer Portal.

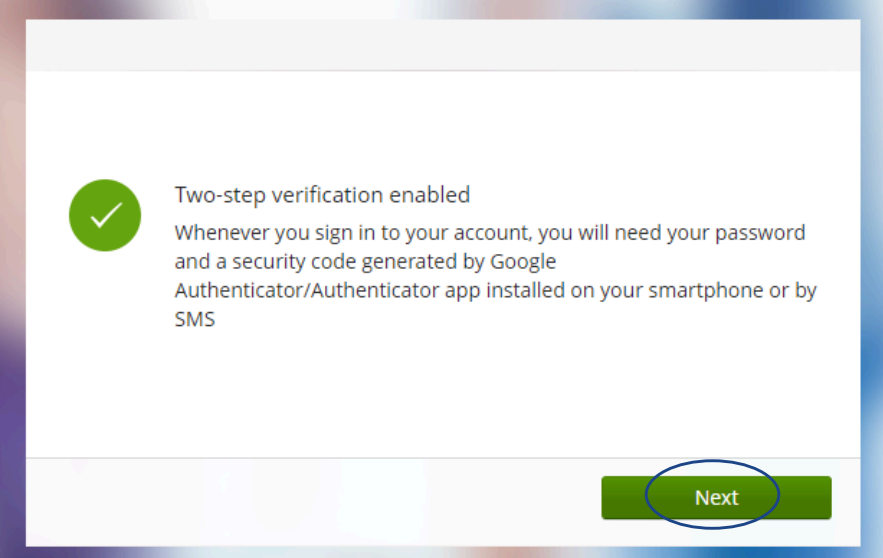

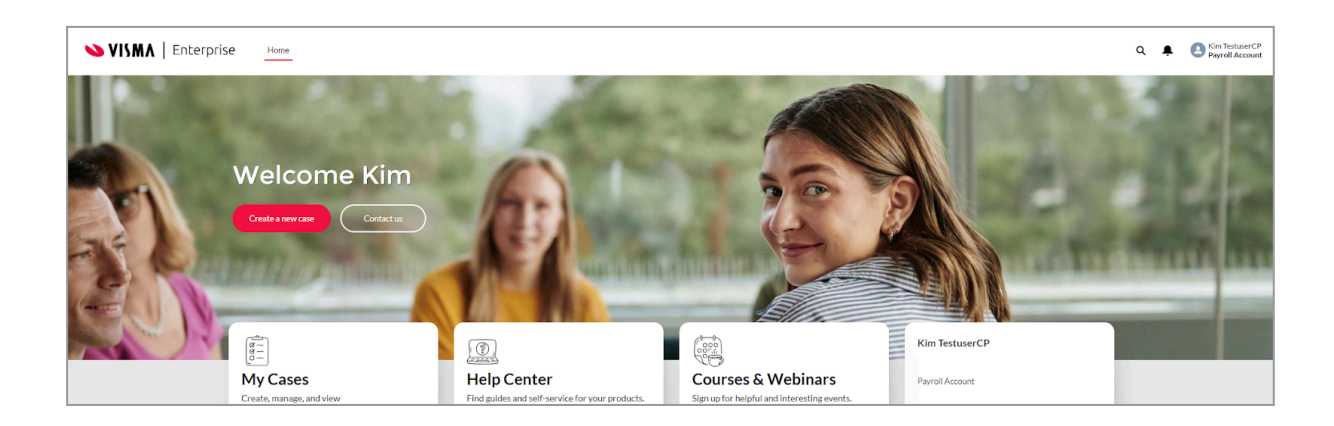

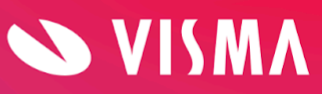

### <span id="page-9-0"></span>**Log in (after creation)**

You should use the link "[https://customer.vismaenterprise.dk/"](https://customer.vismaenterprise.dk/) to access the Customer Portal, you use your email to log in. It might be a good idea to save shortcuts on your desktop, as a favorite or elsewhere. You can choose to have the computer remember your email by ticking the box.

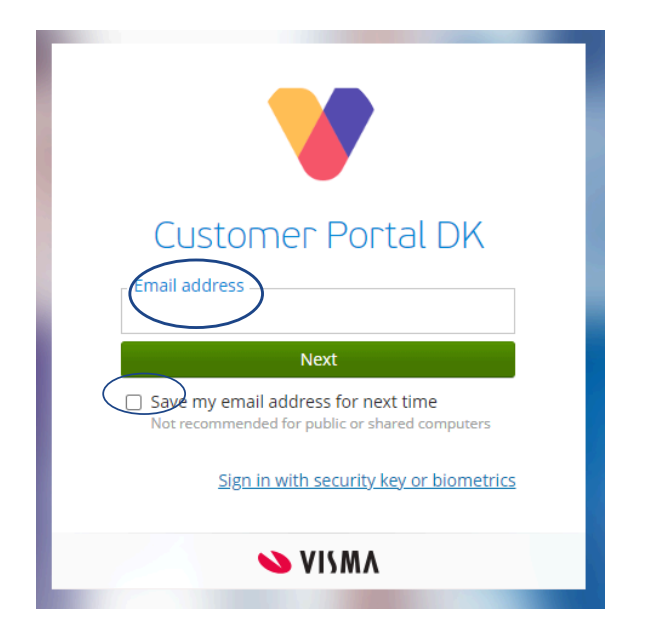

Now, you are asked to enter your personal password. (The password was the one that needed to contain at least 8 characters, 1 uppercase letter, and 1 special character - ! # & or another).

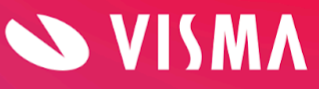

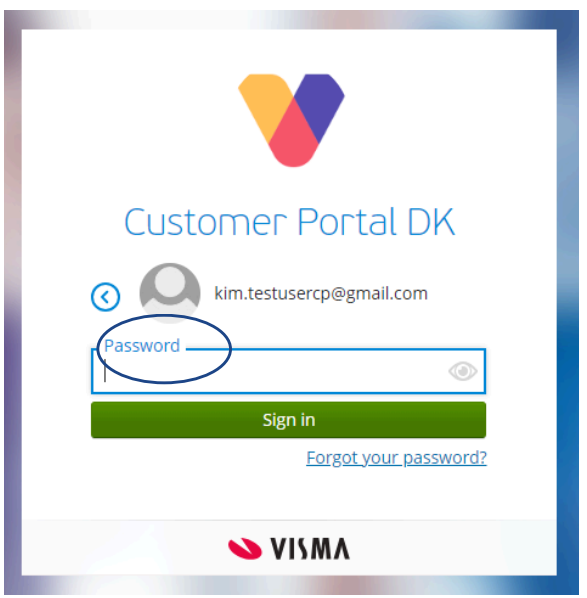

Find the code in your Authenticator app. If you do not wish to use the Authenticator app you used for setup, you can press "Try another way".

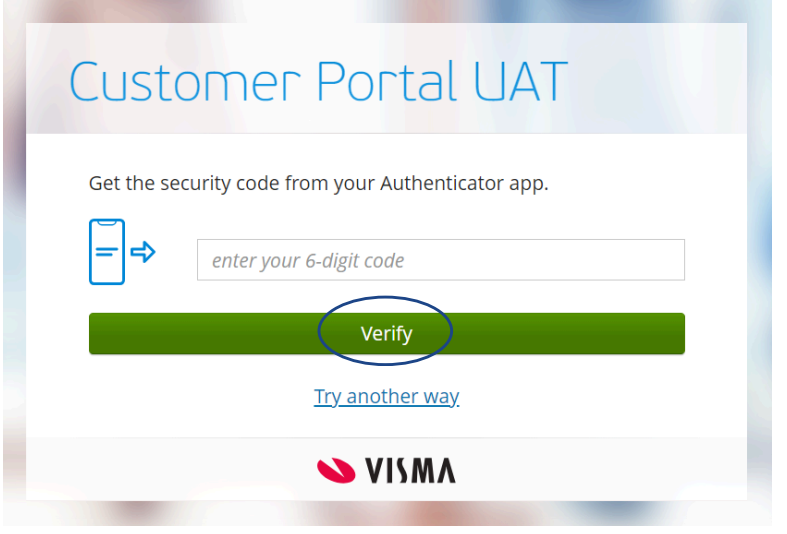

Now, you can choose to receive the code via SMS. Simply press "Get the security code sent as an SMS....."

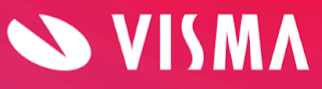

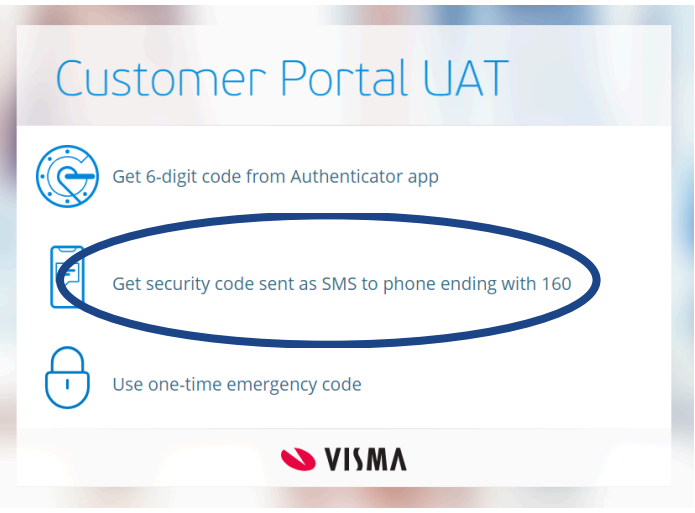

Enter the 6-digit SMS code and press "Verify".

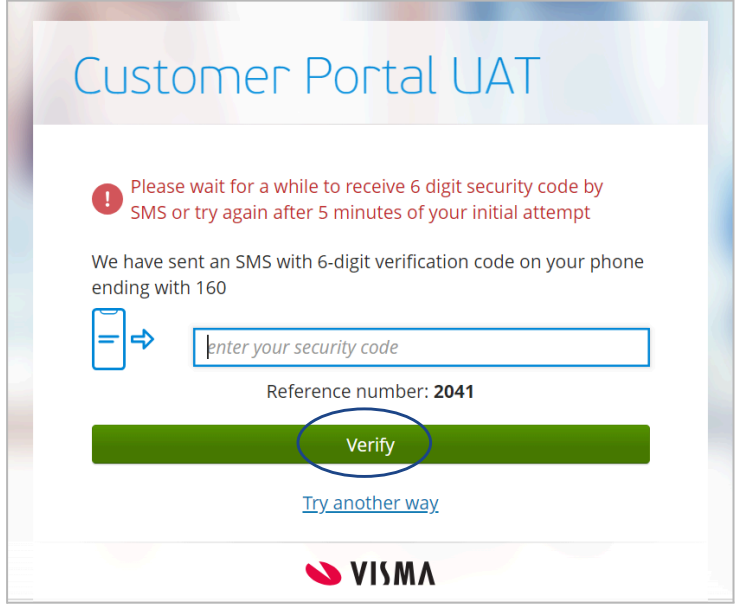

You have reached the end and can now access the Customer Portal.

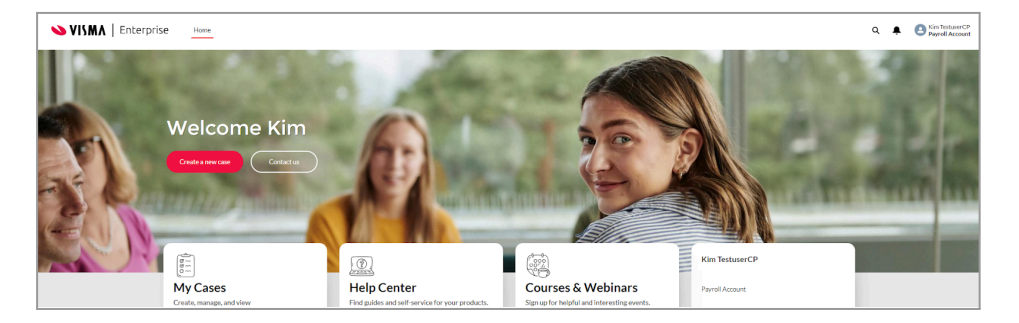

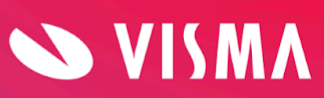